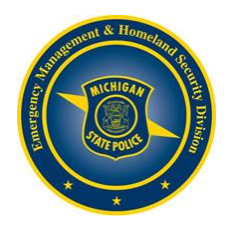

## **Creating your MI-TRAIN Account:**

- 1. Go to **[mi.train.org](https://mi.train.org/DesktopShell.aspx)**.
- 2. Select **CREATE ACCOUNT**, which appears underneath the login box on the left hand side.
- 3. You will first need to agree to the TRAIN policies.
- 4. Fill out all the necessary information on the subsequent pages. Required fields are indicated with a red asterisk (\*). Do not select the Back button at any time during the registration process.
- *5.* Answer the secret question at the bottom of the page with an easily-recallable, one-word answer. In the event you forget your password, you will be asked to answer this question as a security measure during the password retrieval process.
- 6. You will be asked to select which groups on TRAIN you would like to participate in. Select the **State Portal Select Groups** button.
- 7. Next, select **Michigan State Police** from the Select Area of Interest drop down box and **EMHSD**, then select **Submit**.
- 8. On the next page, select up to 3 professional roles that best match your job description.
- 9. Next select up to 3 settings that best fit your work environment. Select **Next** when finished.
- 10. Additional demographic information will be requested. \*This information is not required for registration.
- 11. Select **Continue** to finish registering your account.
- 12. You are now free to enter the site.

## **Registering for a Course:**

- 1. Go to the MI-TRAIN website at **[mi.train.org](https://mi.train.org/DesktopShell.aspx)**.
- 2. Enter your login name and password and select the **Login** button.
- 3. At the top right of the page, in the box that says Search by Keyword or Course ID, type **[1029037](https://mi.train.org/DesktopModules/eLearning/CourseDetails/CourseDetailsForm.aspx?tabid=96&courseid=1029037&backURL=L0Rlc2t0b3BTaGVsbC5hc3B4P3RhYklkPTk2)** and then select the magnifying glass.
- 4. Click the course title.
- 5. Select the **Registration** tab.
- 6. Select the **Register** button associated with the proper session.
- 7. You will receive a message you have registered for the course.

## **Withdrawing from a Course:**

- 1. Go to **[mi.train.org](https://mi.train.org/DesktopShell.aspx)**.
- 2. Enter your login name and password and select the **Login** button.
- 3. Find the My Learning link on the right hand side and select it.
- 4. Select **Current Courses** box on the right side.
- 5. Next find the class you wish to withdraw from and select the **M** at the far right of the title to manage your registration.
- 6. Select the **Withdraw** button.
- 7. You should now be able to view and register for another session.

## **Retrieving Your Login Name/Password:**

- 1. Go to **mi.train.org**.
- 2. Select the **Forgot Your Login Name/Password?** link.
- 3. Enter the e-mail address you used when you created your account and select the **Send Password and Login Name** button.
- 4. Your password and login name will be sent via e-mail.